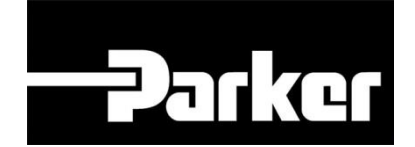

# **Parker Tracking System**

## Essential Account Settings

Fast. Easy. Accurate.

Parker Hannifin Corporation Copyright © 2016 Parker Hannifin Corporation

## **Parker ENGINEERING YOUR SUCCESS.**

### **Table of Contents**

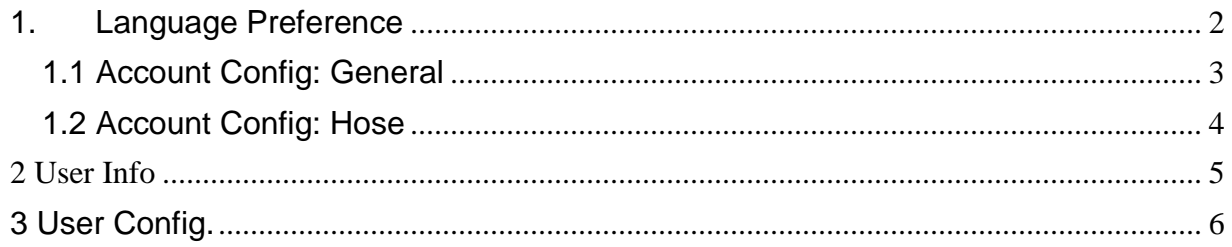

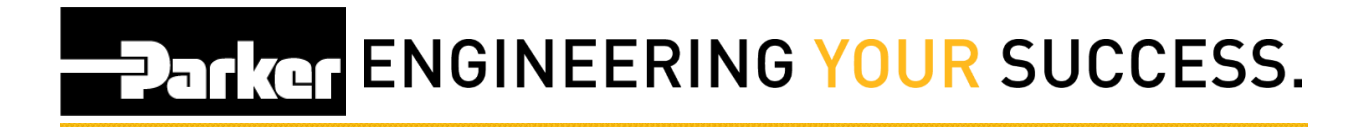

### <span id="page-2-0"></span>**1. Language Preference**

To change the default language, select the preferred Country using the dropdown menu in the

navigation toolbar.

To edit the account settings, *click* 'Account Info' in the upper right corner of the screen.

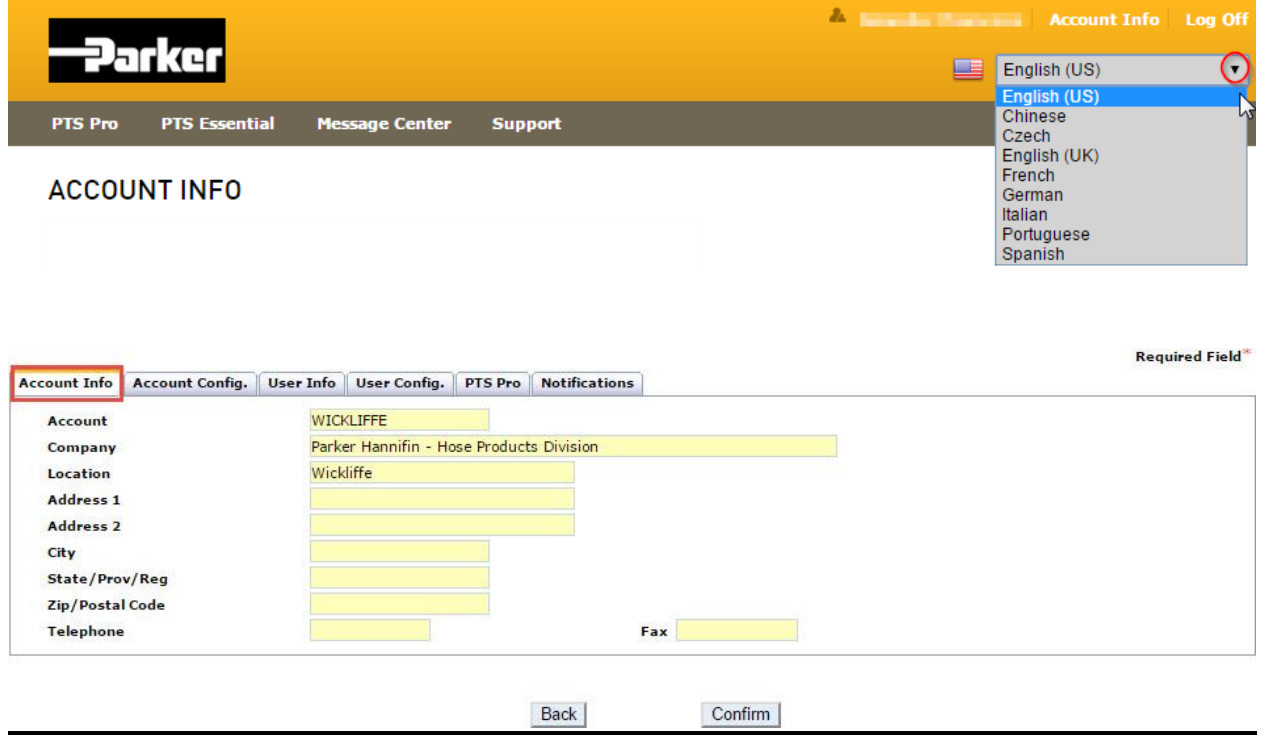

Update the Account Information tab with details for the account including**; Account**  name**, Company** or Division**, Location, Address, City, State, Zip, Telephone** and **Fax**  numbers.

## **Parker ENGINEERING YOUR SUCCESS.**

#### <span id="page-3-0"></span>**1.1 Account Config: General**

1. Select **ID Mark Private** to limit access to the Customer Info, Competitor Data and Application data for this PTS ID to the originator's account and account group.

The privacy function will not limit the access to view the 'Bill of Materials /Order Details' or the Replacement Details. The 'Customer Info' (end customer info) is always limited to the originators account & account group.

2. To disable visibility to the 'Bill of Materials' details select  $\blacksquare$  Admin Lock Records

To enable this functionality accounts must be enrolled in **PTS Pro** and the account must remain active. The record must have an **owner assigned**, complete with phone, email and customer address, as well as a **location value** set and **planned inspection or replacement dates**. Transferring a record would automatically disable this feature

**\*Note**: this function is not a recommended best practice by the Parker Tracking System administration

#### **Print:**

3. Many organizations have labeling printers that are not specific to Parker Tracking System. Using the Printer 1 & 2 options listed under 'General' will allow users the ability to select non-specified PTS hose printers to create labels.

4. Set the label format for the general printers. The standard label format for PTS is **PartLabel.lwl**; however, other formats are available including customer logo options. Contact PTS support to inquire about alternative options.

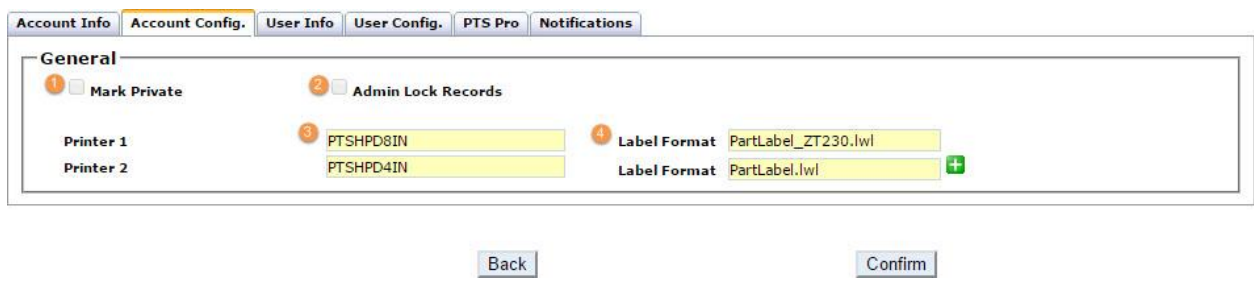

## **Parker ENGINEERING YOUR SUCCESS.**

#### <span id="page-4-0"></span>**1.2 Account Config: Hose**

5. *Check* the following to print additional labels for assemblies over a specified length: Length (in.) >= 100

*Check* for additional labels to print for hoses greater than a specified outside diameter  $(OD)$ : Part OD (xx/16 in.) >=

6. Specify the printer intended to produce 4" and 8" labels for the above duplicates. If only one printer is utilized, each field will have the same value. Contact Parker PTS if you did not receive a printer name with your startup information.

7. Set the label format for the printers

8. Default values to print on all tags created by users for this account. Values can be over-written before printing.

9. If you wish to replace the terminology "Custom Data 1" from your webpage, list values in these fields. For example, instead of "Custom Data 1" you could enter "Company Name" to clarify the desired information.

10. Adds a prefix to information entered in the custom data fields

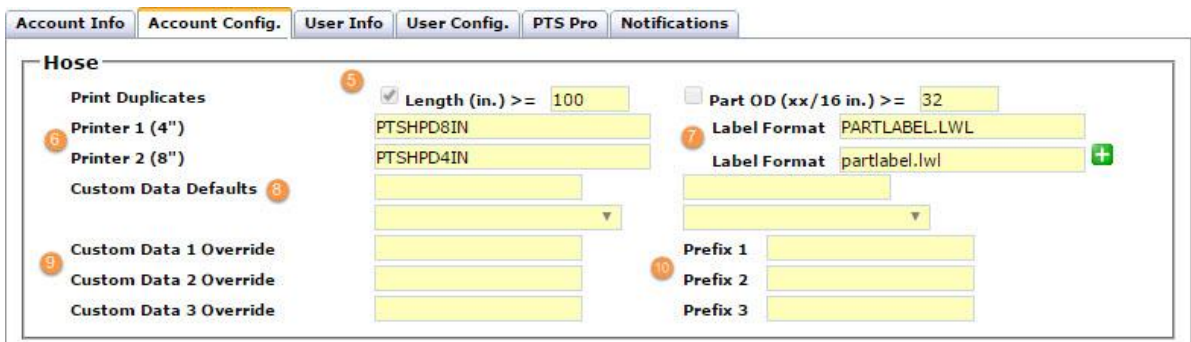

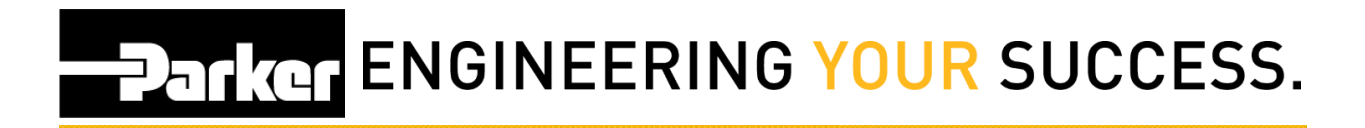

### <span id="page-5-0"></span>**2 User Info**

- 1. Reset password
- 2. Select delivery method for PTS notifications
- 3. **C** Requirements details for User ID and/or Password

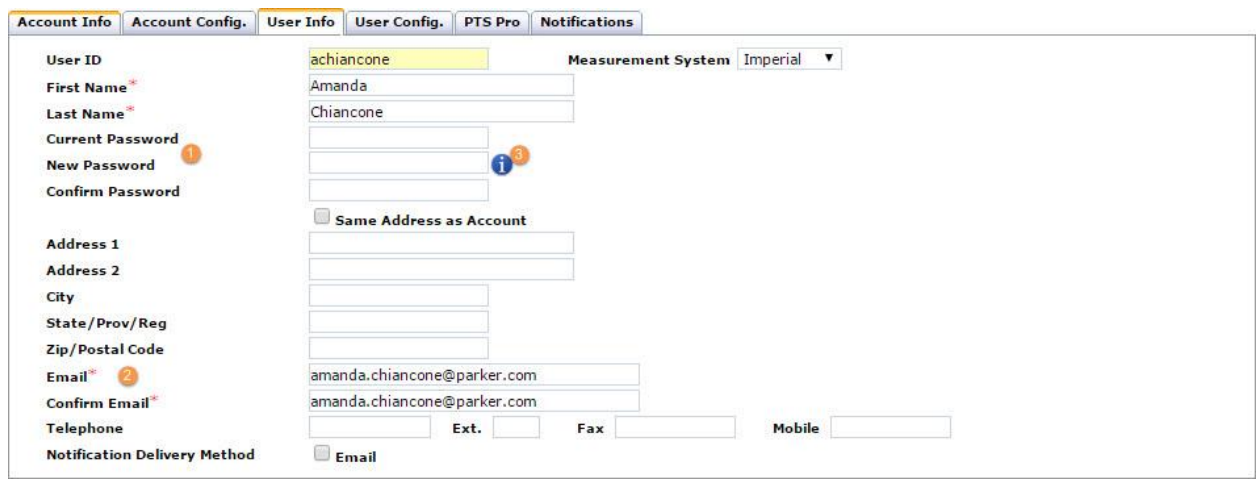

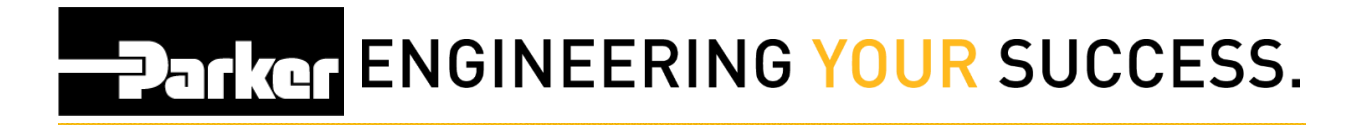

### <span id="page-6-0"></span>**3 User Config.**

- 1. Users may specify the printer used to print labels
- 2. Label formats may also be specified for individual users

**This feature will override printer and label format designated in the Account Config. tab** 

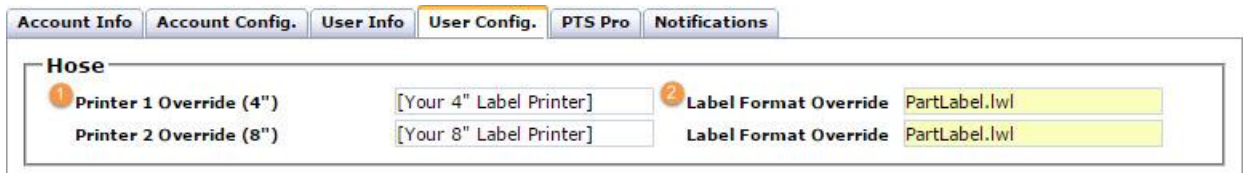